## **Searching specific CABS journals – 3, 4 and 4\* titles**

Sometimes your lecturers will ask you to find and use articles from specific journals which are highly ranked. The preferred method of ranking in the Business Faculty is the **Chartered Association of Business Schools** *Academic Journal Guide*. This is available via [https://charteredabs.org:](https://charteredabs.org/)

You must **register** on the CABS website to view the guide.

Once you have accessed the guide, select your subject area from the *Show All Fields* drop-down boxes (e.g. Strategy) and note which journals are in which category, 1, 2, 3, 4 or 4\*:

*4\* journals are the highest ranked and are considered to be journals of distinction.*

## **First step:**

Copy and paste the title and ISSN of the journals you wish to search into a word processing or text document and save this file!

There is no quick and easy way to search within particular CABS ranked journals. The following two options are recommended:

## **OPTION 1) Do a publication search in Business Source Complete**

 **(or EconLit for economics)**

Use the **Publications** option in [Business Source Complete](https://capitadiscovery.co.uk/port/items/482060) (find this on the bar at the top of the screen).

Most CABS journals will be available from this screen, although many will only have bibliographic details rather than the full text of the article.

The full text, if we have it, may be available in another database, and there will be a link to the article on the list of results.

*If you can't find a particular title, use our [ejournals search](http://search.ebscohost.com/login.aspx?authtype=ip,shib&db=edspub&profile=eds&plp=1&custid=s4319836) on the Library search page to check we have a subscription and where it is from, and then search and/or access these titles independently.*

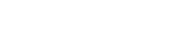

HP 08/21

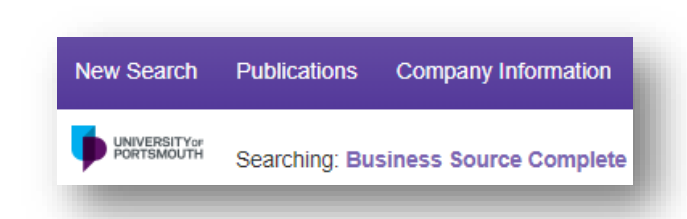

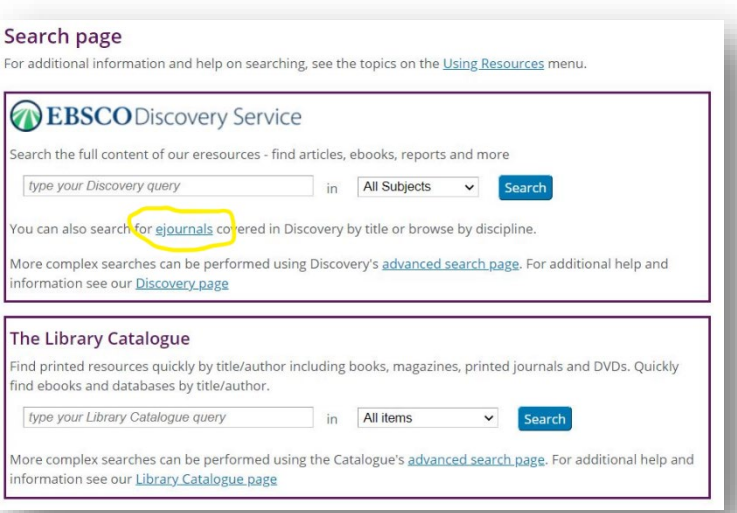

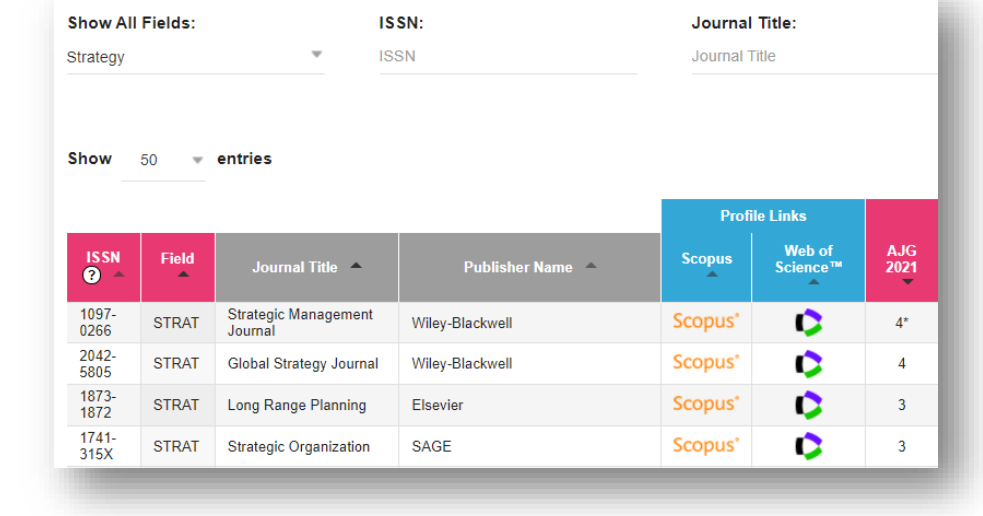

a. Search for each journal title you want in the **Browsing box** by clicking **Browse.** Tick the journal you want and then click **Add**. The journal title will be added to the search box at the top of the screen.

*You can search and add as many journal titles as you wish in one go*.

- b. Click **Search** the results will be all articles that have ever been published in any of these journals.
- c. Use the additional search boxes to add your keywords or topic area, and click **Search**.

**\*\* Now save your search so you can try out different keywords within the same journals:**

- **Vew Search** Publications Company Information Thesaurus More  $\cdot$ UNIVERSITYOR Searching: Business Source Complete | Choose Databases Search (JN "Management Review")  $\overline{\mathbf{x}}$ Basic Search Advanced Search Search History Publications Browsing: Business Source Complete -- Publications Browse management review ● Alphabetical ● By Subject & Description ● Match Any Words Page: Previous Next ▶ 4 ABCDEFGHIJKLMNOPQRSTUVWXYZ ▶ Mark Items for Search Add Management Review Bibliographic Records: 01/01/1965 To 03/01/2000 Full Text: 01/01/1965 To 03/01/2000 Searching: Business Source Complete | Choose Database ((JN "Management Review")) OR (JN<br>"Management Review") OR (JN "Academy of<br>Management Annals") OR (JN "Academy of<br>Management Journal") OR (JN "Academy of  $\pmb{\times}$ Management Proceedings") Search Basic Search Advanced Search Search History Searching: Business Source Complete | Choose Databases ((JN "Management Review")) OR (JN "Managemer "leadership styles" AND  $\star$
- *Click on Search History and then Save Searches/Alerts.*
- *You will be asked to Sign in with Google: use your University account details.*
- *Name your saved search and save it.*
- *You will now be able to retrieve this search, re-run it and edit it and it will be stored in your account.*

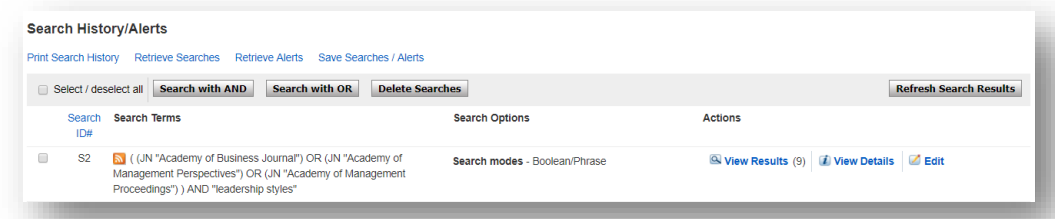

## **OPTION 2) Do an ISSN search in Discovery**<br>(or Business Source Complete or EconLit but Discovery searches more titles)

- Use the *Advanced Search* in Discovery and choose the **ISSN** field.
- Enter the ISSN of a journal you want to search **without the hyphen.**
- Type **OR** and then enter the next ISSN number.
- Continue this with as many ISSNs as you want to search.

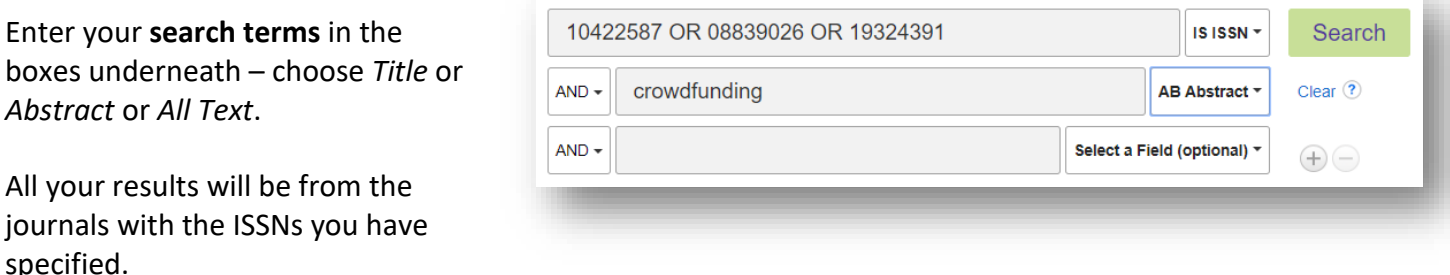

*Now save your search so you can return to it and change your keywords. See \*\* instructions above.*